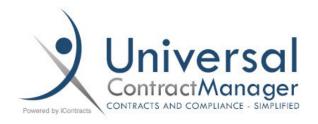

## Silent Install of AceOffix (v 5.8.0.2)

AceOffix is a plugin to UCM that allows your Users to edit a Word or Excel file from right within the system by aliasing the local version of Word or Excel. This plugin allows you to use the **Edit In Cloud** and **Library Template** features of UCM.

For more information of AceOffix and what it can do, check out our Knowledgebase HERE.

## **Steps for Update**

- 1. Uninstall current version of AceOffix
  - The uninstall can be done in mass through SCCM (or similar) by specifying a supersedence relationship to uninstall the prior version when the new version is deployed
  - o If this is your first time installing AceOffix for your company, you can skip this step
- 2. Download .msi file here: http://www.aceoffix.com/down/aceoffix5/pluginsetup5.8.0.2.msi
- 3. Run Command Line: "pluginsetup5.8.0.2.msi -quiet"
- 4. Install Complete
- 5. Ask local UCM Administrator to test

If there are any questions, please contact <u>twilliams@iContracts.com</u>

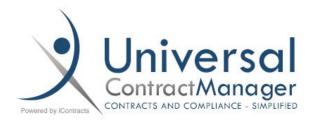

## Firefox Additional Install Steps

Internet Explorer or Google Chrome is the default browser for most UCM Users, but users can also use Firefox. Both Internet Explorer and Chrome are able to have the AceOffix plug-in installed once, and then there are no additional steps. Firefox, however, is unique and requires a special install procedure due to the nature of Firefox's security protocols. Since the settings that need to be configured are only for the browser, not the user's PC settings, the below steps should be able to be followed regardless of PC Admin rights.

You may be able to configure these setting in mass as well. Directions may be found here <a href="https://support.mozilla.org/en-US/kb/customizing-firefox-using-group-policy-windows">https://support.mozilla.org/en-US/kb/customizing-firefox-using-group-policy-windows</a>.

## **Steps for Firefox Security Settings**

- 1. Completed the standard AceOffix Install. Step by Step guide and Video can be found HERE.
- Copy the URL below into your Firefox browser to setup your Security Settings https://127.0.0.1:51011/json.htm
- 3. Click the Advanced (A) button

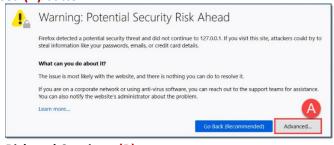

4. Click Accept the Risk and Continue (B)

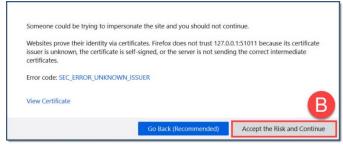

5. Your page will now look like below, with only this text visible (C), and you are all set

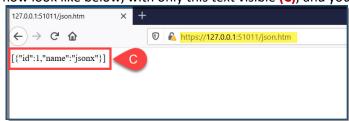